## **IDIOT'S GUIDE TO GOOGLE CALENDAR EDITING**

This process is very simple and intuitive

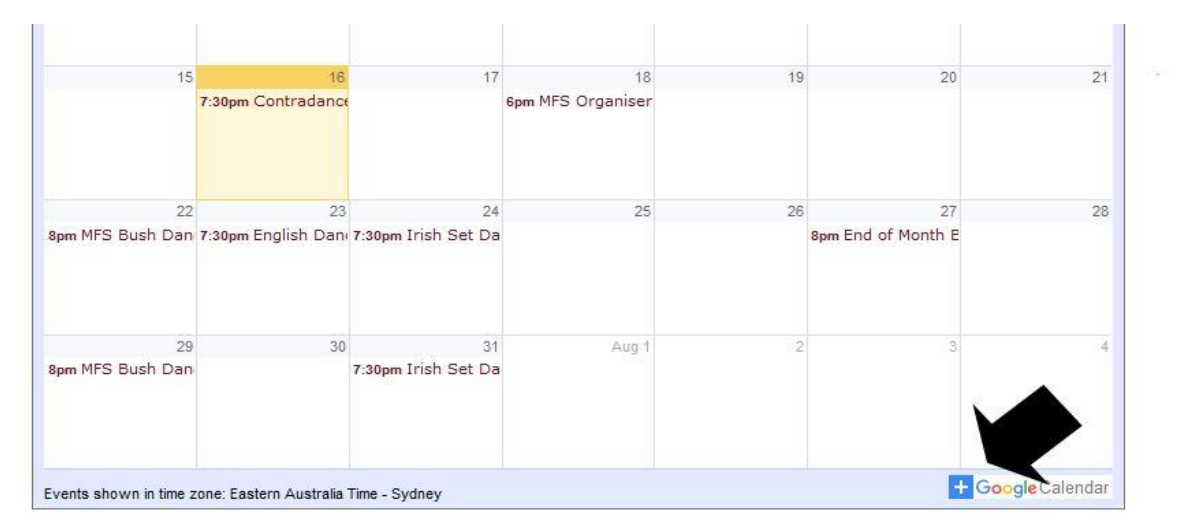

## 1. Go to Calendar page on Website

- 2. Click on + at bottom right of Calendar
- 3. Click on relevant date
- 4. Window will open add title and information
- 5. Click SAVE
- 6. Well Done wasn't that easy!

7. To EDIT at any point, click on event on the calendar and window will open with information

- 8. Click Edit (pencil at top right) you will have additional options available
- 9. ADD or CHANGE info

10.Click SAVE